# Beanstack Quick Guide

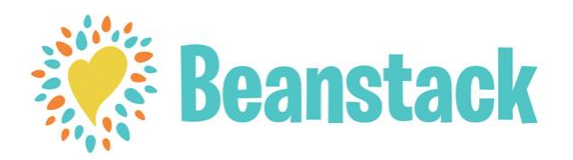

#### Beanstack allows you to:

- Keep track of all family members' reading logs, progress, and badges on one account.
- Log reading from home or on the go to earn digital badges and tickets for the end of the summer drawing.
- Complete activities to earn digital badges and tickets for the end of the summer drawing.
- Use the Beanstack Tracker App to keep track of all reading activities quickly and easily.

## Getting Started:

- 1. Go to the Beanstack URL:<https://plymouthlibraryma.beanstack.org/> or download the App from the App Store (iPhone/iPad) or Google Play Store (Android).
- 2. The adult/parent registers as the Account Creator and signs up the children they are responsible for as Readers. Adults and Teens can choose to be their own Account Creator and Reader in one.
- 3. Account Creator: Select the "Register" button. Your first name, last name, age, school, email address and a password are required for registration. For the Adult Program you would choose 18+ and no school.
- 4. Once the Account Creator selects the "Next" button, Beanstack will ask if you would like to register another adult (select 'yes' or 'no') and then whether you would like to register another child (select 'yes' or 'no')
- 5. A band at the bottom of the screen will alert you that you are successfully registered.

## Getting to Know the Program:

At the top of the page you will see several links.

- Challenges: shows current and upcoming programs available for the Reader (based on age).
- Friends: You can add friends by inputting another user's "Friend code" here. Any added friends will be able to see your book logging activity.
- All Badges: shows badges when you have completed achievements in a program.
- Reading Log: shows what books (number of books/minutes, title, and author) the Reader has logged.
- Switch Readers (appears only if applicable): Allows for easy switching between all Reader's accounts.

# Logging Books/Minutes:

At the top of each Reader's account, there is a "Log Reading and Activities" button.

- 1. Click on the button when you are ready to log reading or activities. A window will open to allow you to log.
- 2. If an account has more than one Reader, the first question will ask which account you wish to log under. Choose the appropriate Reader's account. Then choose whether you are logging reading or an activity.
- 3. Enter the title and author of the book.
- 4. Click the "Log" button and watch for the band at the bottom of the screen for successful logging. \*Make sure you only hit the "Log" button ONCE! The logging window remains open after you log your book. If you are unsure whether it logged successfully, close the window and click on "The Log" button at the top of the screen, under your name.

#### Badges and Activities:

- 1. Click on "Badges" on the Challenge's menu bar. Under that you will see how many minutes have been logged and the available badges that can or have already been earned.
- 2. **Logging Badges** are earned by logging minutes, **Activity Badges** are earned by completing various activities (i.e. using a database, attending library programs, etc.), and **Challenge Badges** are earned by completing Challenge milestones.
- 3. Each badge starts as a black and white image and turns to color once the badge is earned. The requirements for earning the badge are underneath the badge. A raffle ticket on the right side of the badge means a raffle ticket can be earned by completing the badge.

#### Prizes:

- 1. Once you have earned raffle tickets by completing badges, you can enter these tickets into Ticket Drawings.
- 2. To enter drawings, click on "Ticket Drawings" in the challenge menu headings.
- 3. By clicking "Ticket Drawings" you can view the available prizes for your age group. Click on the image of a specific prize to add/remove raffle tickets from that drawing (a maximum of 5 tickets can be entered for a prize).